# #MEW SMTIX3ACY HOUR

19 - 23 Oct | 18:00 - 19:00 CET

Dutch Design Week
Participant

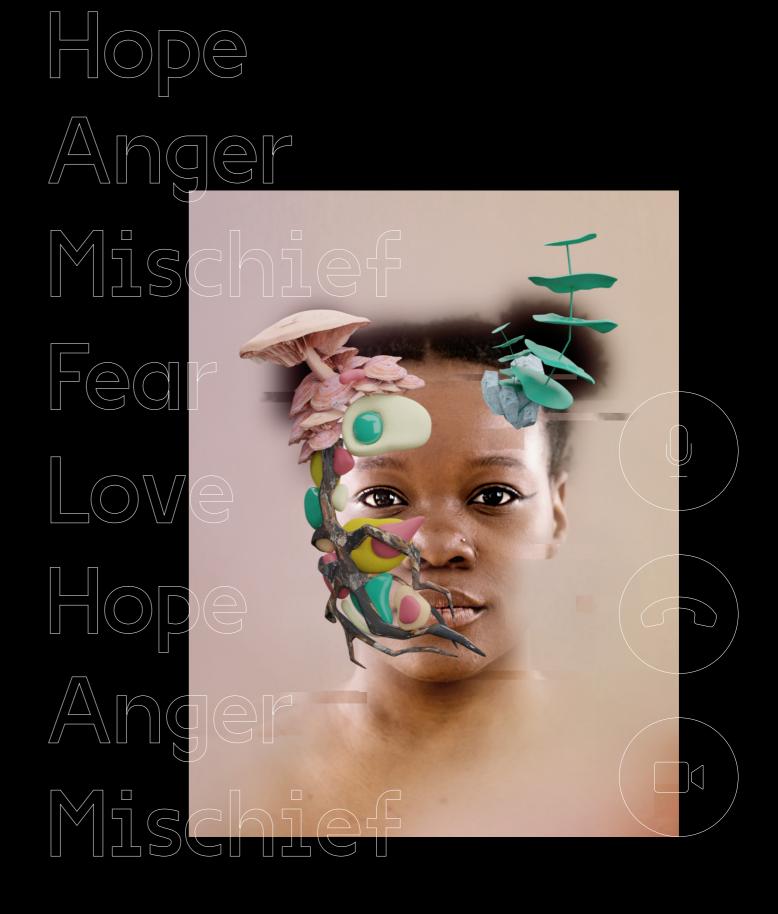

Hope Anger

Admind\_

## Daily schedule (for guest)

19 - 23 Oct 18:00 - 19:00

19 Oct

Following a humanist take on love, this evening will bring heart-warming confessions, a mix of intimate perspectives and a chance to get closer in our break-out intimacy rooms.

20 Oct

Fight or flight? Nothing to be anxious about. This evening will explore the origins of our moods, and follow up with exercises to talk about them with an open heart and resolute mind.

21 Oct

Join our cathartic forum to express your real needs and true aspirations. Swap tips on building your own weaponry.

Feeling playful? So are we. This evening will explore the boundaries for impishness, adding some mid-week levity to raise a cheeky smile.

23 Oct

What do you believe in? From the big to the little things in life, this evening pays homage to our most precious thoughts, journeys and revelations.

- → Welcome by Admind
  Main room
- → Emotional perspectives from a humanist Main room
- → Confessions from our guests Main room
- → Intimacy room conversations Intimacy rooms
- → Reflections Main room

### Meet the hosts

Our hosts come from diverse backgrounds; social science, design and theatre. They will guide you through open and honest sessions.

Expect laughter, outrage, confessions, and most importantly, human connection.

## Fedr Love Hope Ander

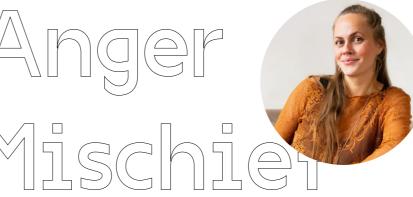

#### Reine Rek

Coach and teacher at The School of Life

# Hope Anger

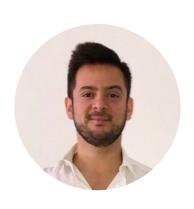

#### Omar Escobar

Theatre performing artist and writer

Mischi

Feor

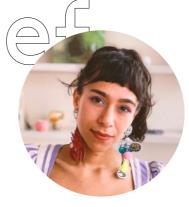

#### Isa Reyes

Creative Director at Admind

## NewIntimacyHour Manifesto

#NewIntimacyHour is an experimental space where design, storytelling and technology meet—enjoy the unexpected physical or technical interruptions, with patience.

Be respectful of others and help to create a 'safe space' for sharing emotions.

Use the mute button when you join a call or when others are talking as background noise can be distracting.

Use the chat function if you are having issues. A member from Admind will assist you.

It's good to be vulnerable—it helps to create intimacy. Never share something that you are totally uncomfortable with, share something that is just on the edge.

It's good to listen. When you are listening you are also participating.

We recommend setting your Zoom window in "speaker mode".

## How to join the event on Zoom with Snapchat filters

- → To enjoy the experiment to the fullest, you should join with with Snap Camera filters enabled in advance.
- → You will need a Windows/Mac laptop, as the function is not available on Android or iOS.
- → You need Snap Camera and Zoom Client for Meetings installed on your laptop.
- → Please be aware that if you join without the filter function enabled in advance, you will have to leave the meeting to enable the Snap Camera option.

Download Zoom Client for Meetings

Join a Zoom call

Download Snap Camera

Enable Snap Camera on Zoom

**Admind Snapchat filters** 

# How to choose and change the filters before and during the event

- $\rightarrow$  Open Snap Camera first.
- → Type in 'Admind' in the search field to see our #NewIntimacyHour filters.
- → Choose filter you would like to start with, that represents your current emotions the best. You can change the filter during the event whenever you feel like it.

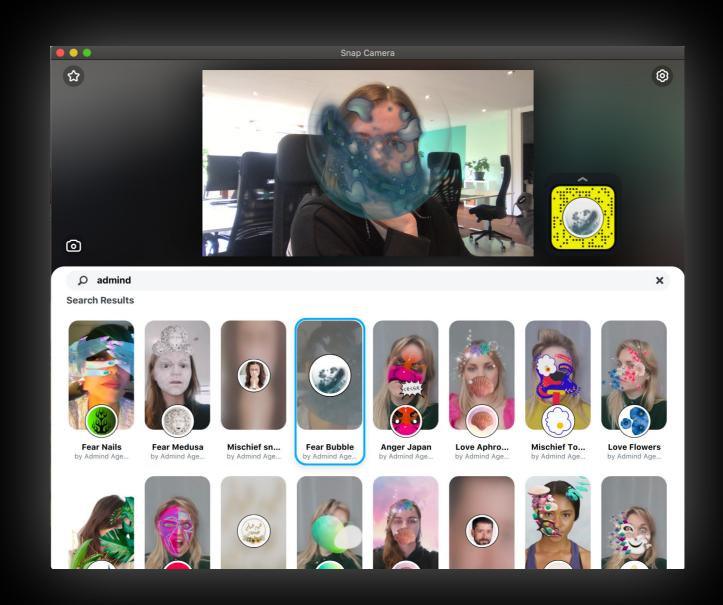

- → Now, open Zoom for Desktop.
- $\rightarrow$  Open 'Settings' in the right top corner. A new window will pop up.
- → Choose 'Video' from menu on the left.
- → Under 'Camera' drop down make sure you have chosen 'Snap Camera' option.

If this option is not there, quit Snap Camera and Zoom. If you have MsTeams/Skype/similar open, also shut it down. Make sure none of the apps are running in the background. Re-open Snap Camera first, before re-opening Zoom.

- → You should see the Snap Camera preview now.
- → Try changing the filter in Snap Camera app, Zoom will update the preview accordingly.
- → Shut the 'Settings' window. Do not shut down Zoom app or Snap Camera.

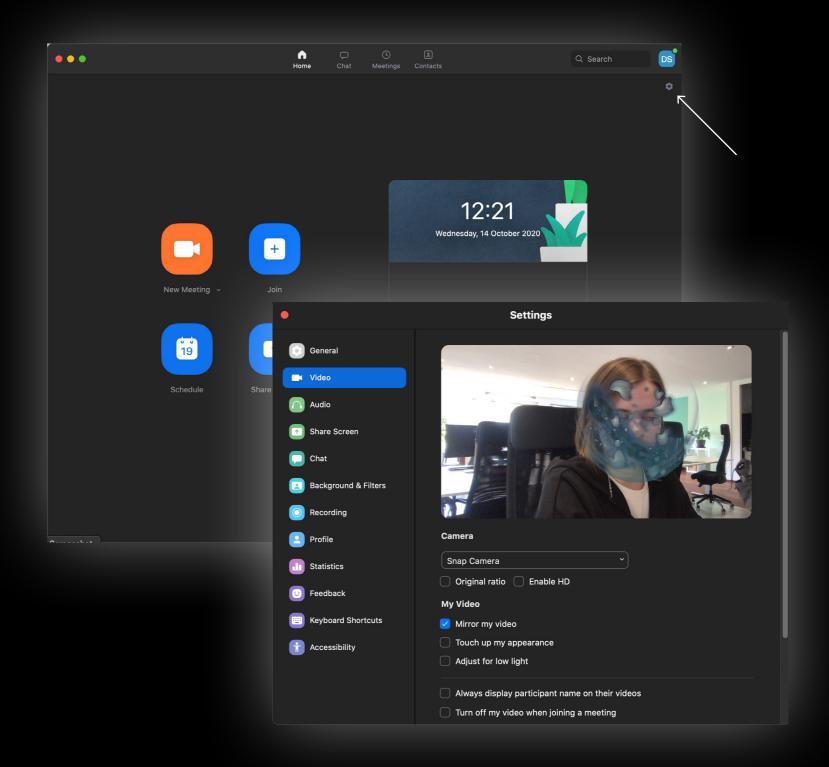

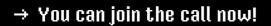

- $\rightarrow$  Go to Zoom meeting invitation sent out by Admind and click on the meeting link.
- $\rightarrow$  Connect using Zoom app.
- $\rightarrow\,$  Do not shut down Snap Camera. Have it open during the event.
- → Change the filter in the Snap Camera app when you feel like it. Zoom will sync automatically.

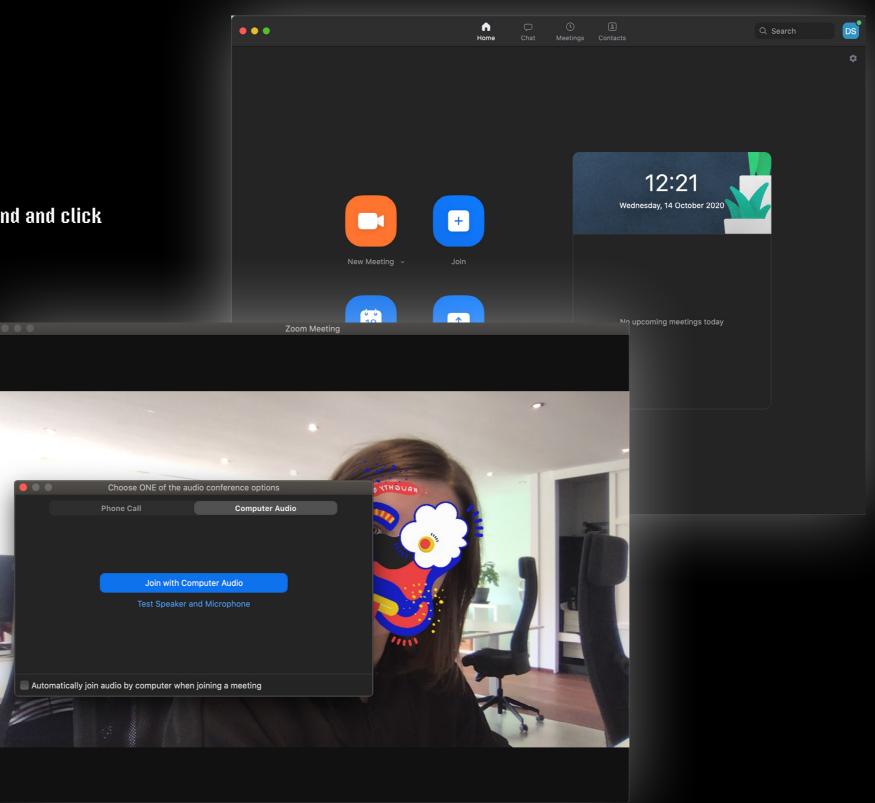

For inquires and troubleshooting, please get in touch with amsterdam@admind.pl

Anger Mischief Anger Mischief